# **Teknik Bilgiler** and the **Commissioning instructions Devreye alma talimatları**

# **Hoval**

# **TopTronic® E GLT modülü**

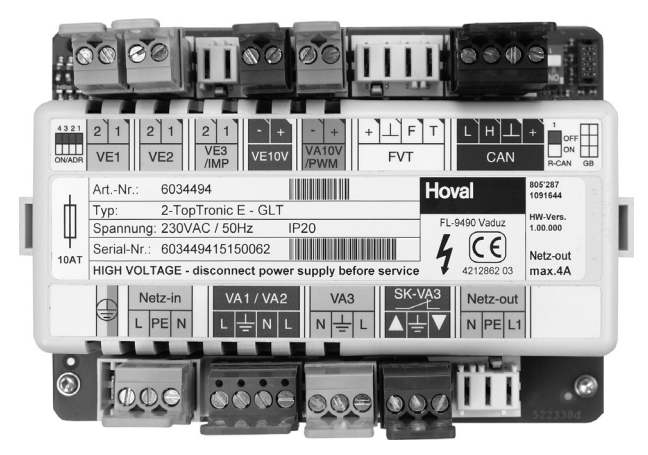

TopTronic® E GLT

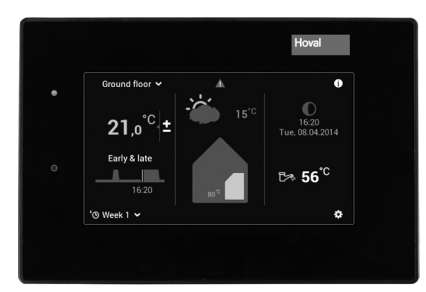

TopTronic® E kontrol modülü

Hoval ürünleri sadece uygun niteliklere sahip uzmanlar tarafından kurulmalı ve devreye alınmalıdır. Bu talimatlar özel olarak **uzman kişi** için hazırlanmıştır. Elektrik tesisatları yalnızca kalifiye bir elektrikçi tarafından gerçekleştirilmelidir.

# **İÇİNDEKİLER**

# Hoval

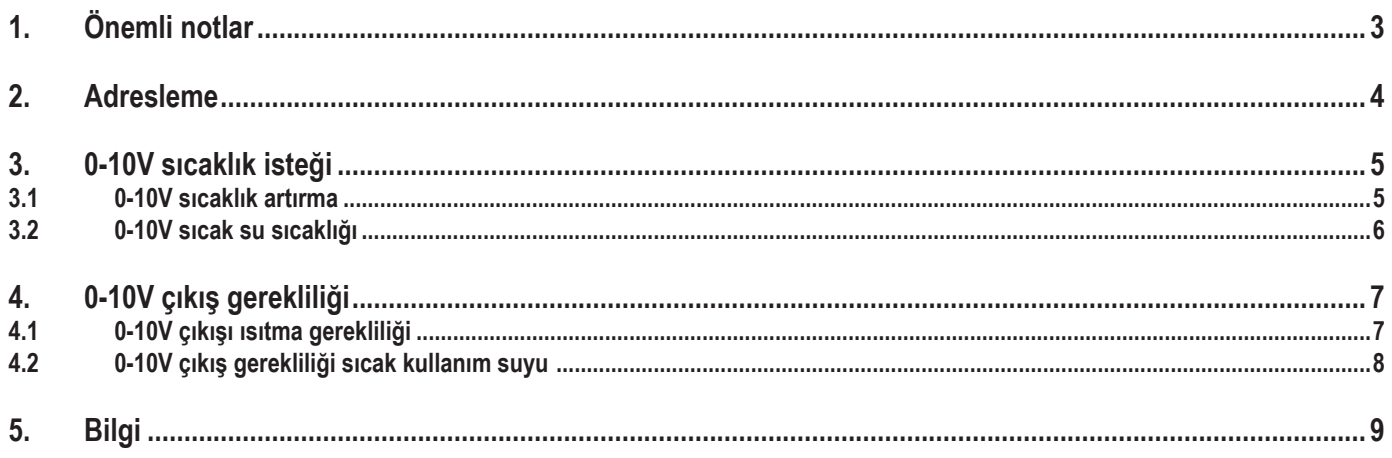

Ana modül ve kumanda modülünün devreye alınması ile ilgili tüm temel bilgiler, ana modül ısı eşanjörünün devreye alma talimatlarında bulunabilir. Bu talimatları dilediğiniz zaman Hoval intranet/IDA web sitesinden indirebilirsiniz (sorularınız için lütfen Hoval müşteri hizmetlerine başvurun).

Bu devreye alma talimatları, özellikle 0-10V GLT modülü için daha fazla bilgi içermektedir.

#### **ADRESLEME**

**Hoval** 

### **2. Adresleme**

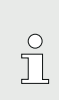

Teslim edilen tüm 0-10V GLT modüllerinin adresi 12'dir!

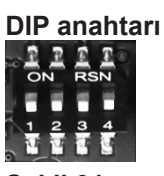

**Şekil 01**

**Kumanda modülleri adresleme tablosu:**

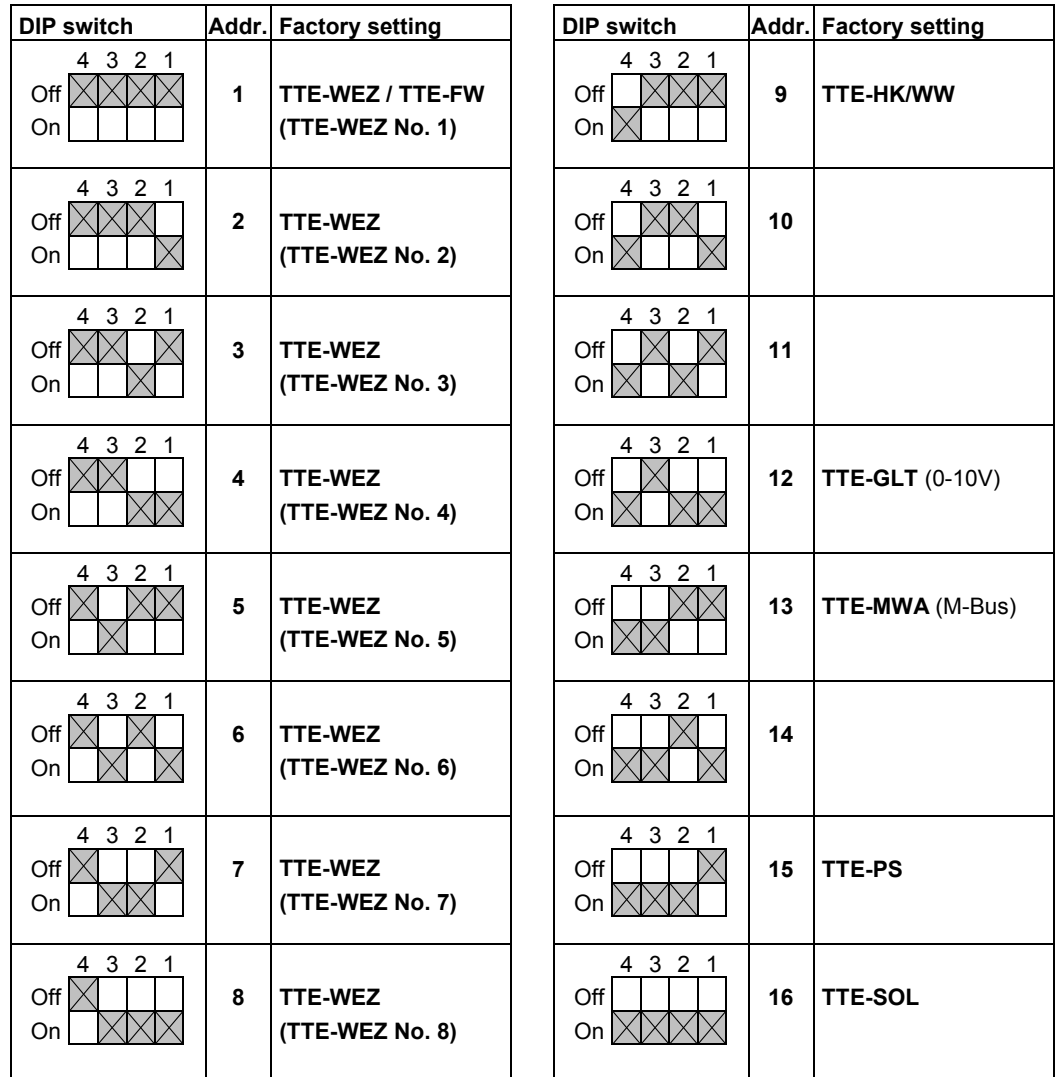

Veriyolu sisteminde aynı tipte birden fazla kumanda modülü bulunuyorsa modüllerin kendileri için ayarlanmış farklı adresleri olmalıdır. Bunun için müsait boş adresleri kullanın.

Kontrol modüllerinin adreslerini ayarlamak sadece cihazı açtıktan sonra mümkündür ve bu sistem içerisinde ısı üreticilerine yapılacak, ısıtma ve Sıcak Kullanım Suyu devreleri vb. atamayı belirler.

# **3. 0-10V sıcaklık isteği**

### **3.1 0-10V sıcaklık artırma**

#### 1. Ana menüden "Service" (Servis) bölümünü seçin

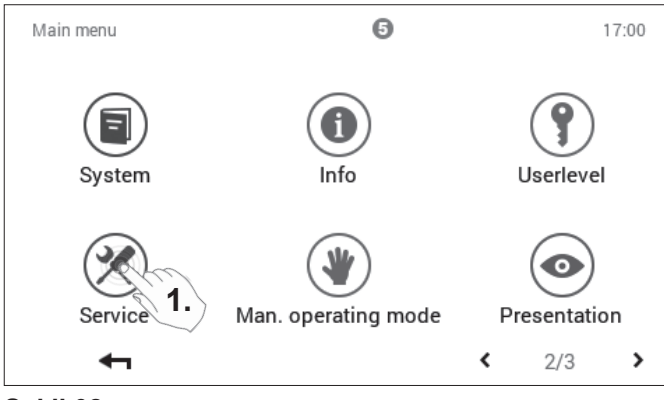

#### **Şekil 02**

- 2. "TTE-GLT" seçimini yapın
- 3. "General" (Genel) fonksiyonlar grubunu seçin

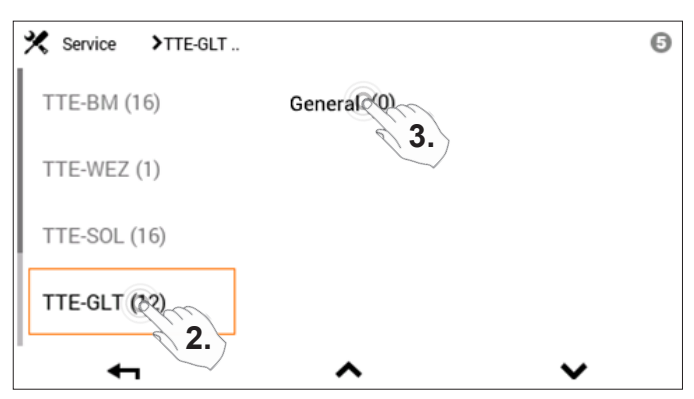

#### **Şekil 03**

- 4. "General" öğesi altında, yeniden "General" seçimini yapın.
- 5. "0-10V Temp.HZ" seçimini yapın
- 6. Bir parametre seçin (örn. min. ısıtma isteği)

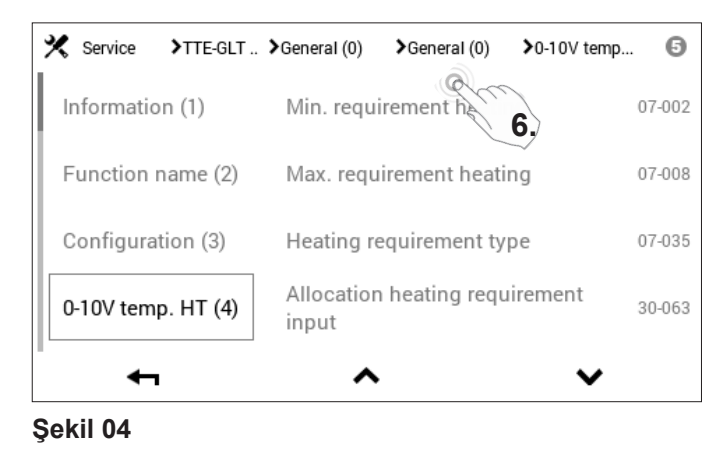

7. Parametreyi "0-10V Temp.HZ" olarak ayarlayın.

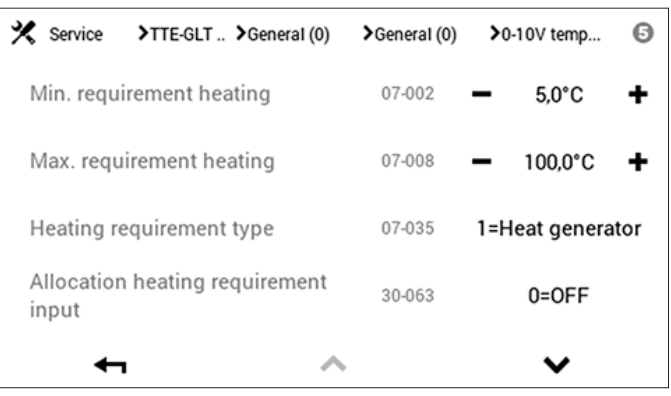

**Şekil 05**

"0-10V Temp.HZ" sıcaklık talebi için aşağıdaki parametreler ayarlanabilir: Örnek:

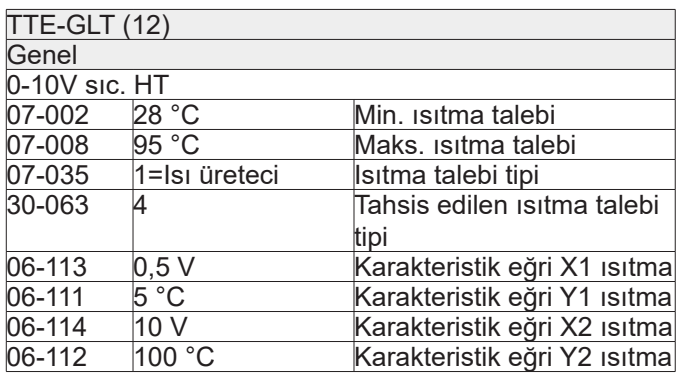

**Sıcaklık artırma (28°C'den maks. 95°C'ye) talebi ör-**

**neği:**

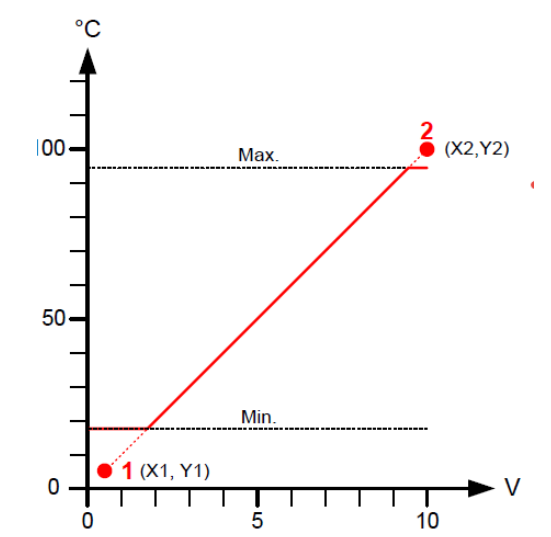

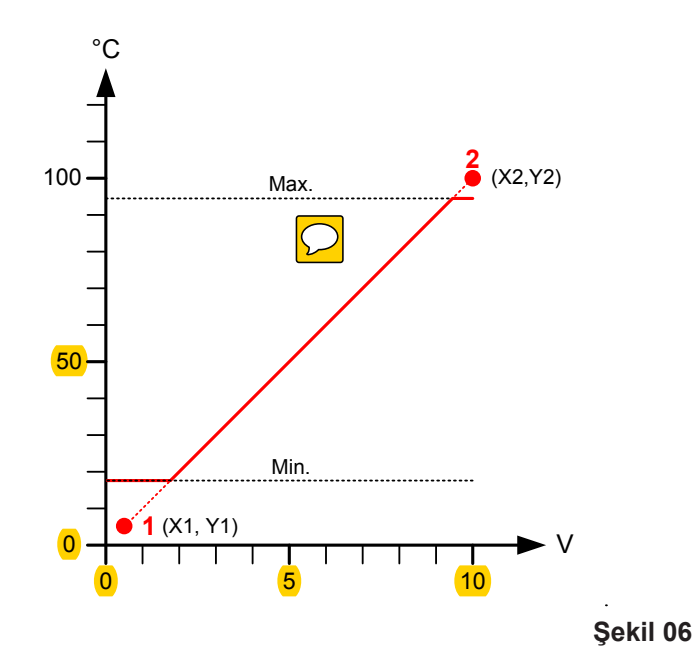

#### **3.2 0-10V sıcak su sıcaklığı**

- 8. 3.1 bölümündeki 1 ile 4. maddeleri takip edin
- 9. "0-10V Temp.WW" seçimini yapın
- 10. Bir parametre seçin (örn. Min. sıcak su talebi)

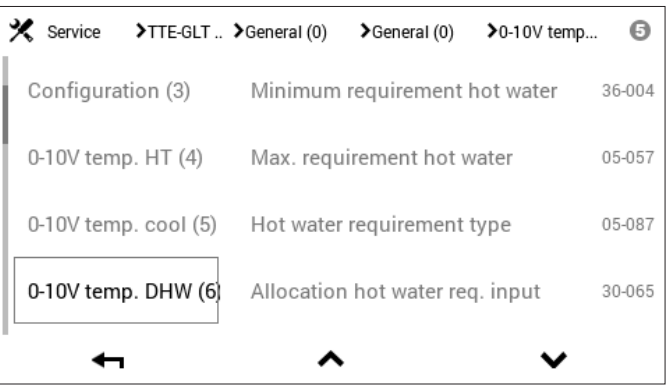

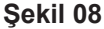

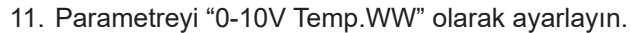

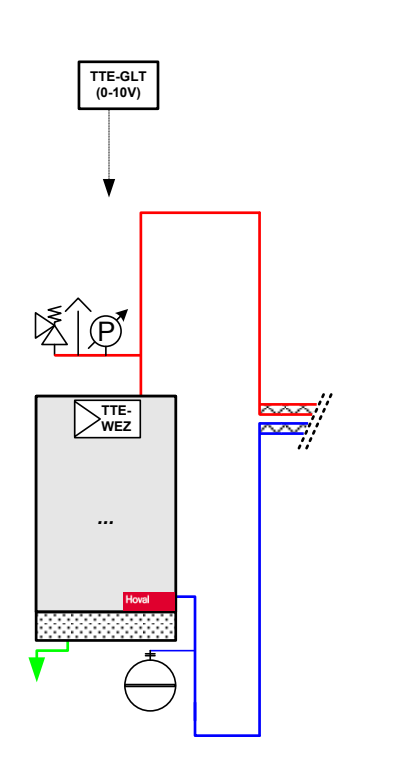

#### **Şekil 07**

#### **Notlar:**

Maksimum sıcaklıklar H-Gen veya otomatik fonksiyon üzerinden sınırlandırılabilir.

Aşağıdaki durum bilgileri 0-10V üzerinden yapılan kontrol için geçerlidir:

- 0 0,5V aralığında = H-Gen OFF (Kapalı)
- 0,5 10V aralığında = 5°C 100°C aralığında kontrol (ayarlanabilir sınır değerleri)

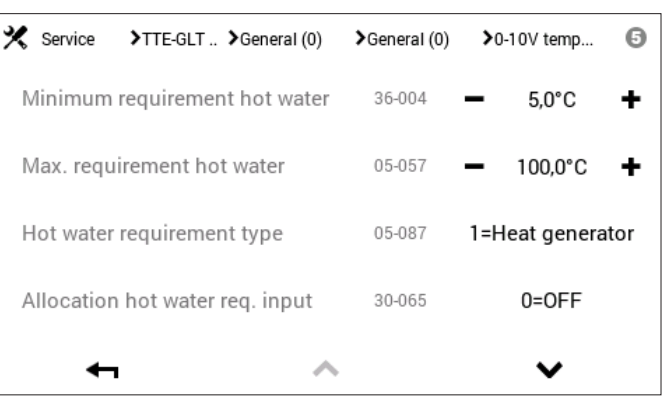

#### **Şekil 09**

"0-10V Temp.WW" sıcaklık talebi için aşağıdaki parametreler ayarlanabilir: Örnek:

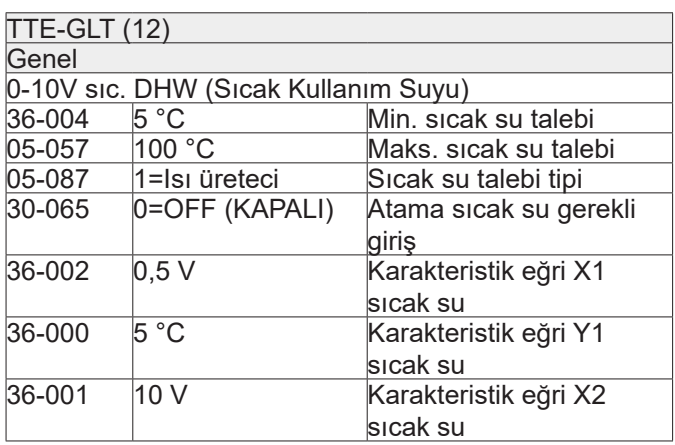

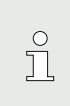

Her bir sıcaklık talebi için ayrı bir VE 10V girişi gereklidir. Birden fazla sıcaklık talebi bulunuyorsa modül genişletmesi kullanılmalıdır!

## **4. 0-10V çıkış gerekliliği**

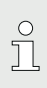

Çıkış ısıtma veya sıcak su gerekliliği ayarlanmadan önce Kaskad yöneticisinin "H-GEN target address" (H-GEN hedef adresi) parametresi devre dışı bırakılmalıdır.

#### 1. Ana menüden "Service" (Servis) bölümünü seçin

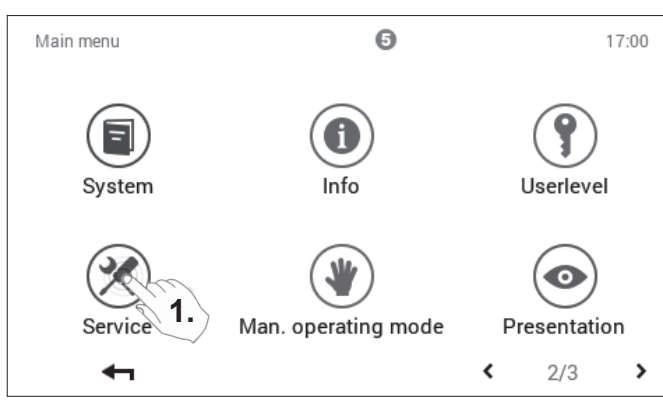

#### **Şekil 10**

- 2. "TTE-WEZ" seçin
- 3. "General" (Genel) fonksiyonlar grubunu seçin

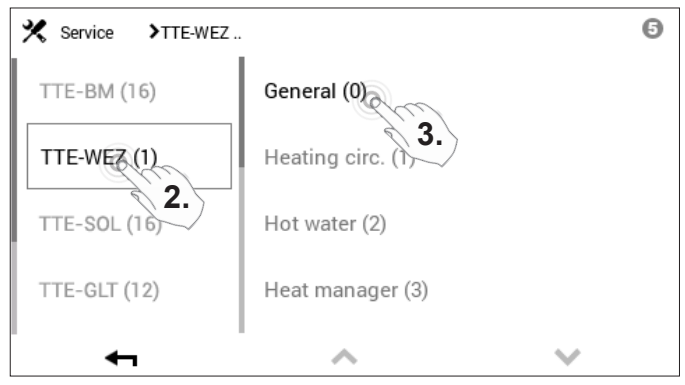

#### **Şekil 11**

- 4. "General" öğesi altında, yeniden "General" seçimini yapın
- 5. "Cascade m." seçimini yapın.
- 6. "Cascade m. 1" seçimini yapın

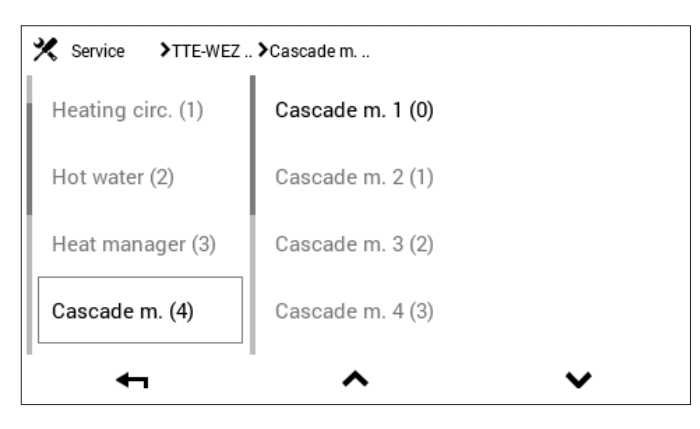

#### **Şekil 12**

7. "Parameters" (Parametreler) seçimini yapın

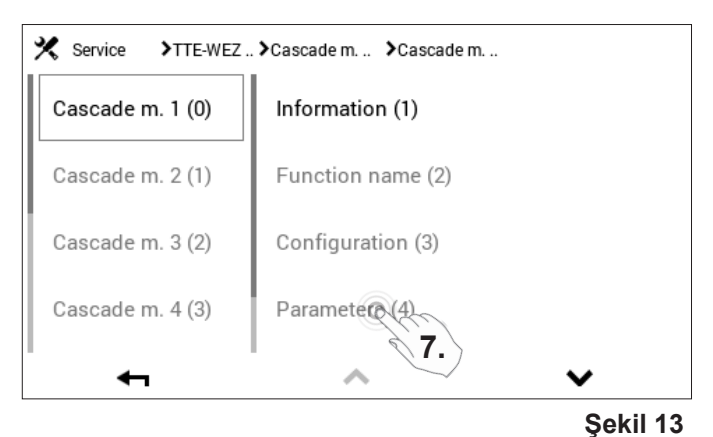

8. "H-Gen target address" parametresini "0 = deactivated" olarak değiştirin

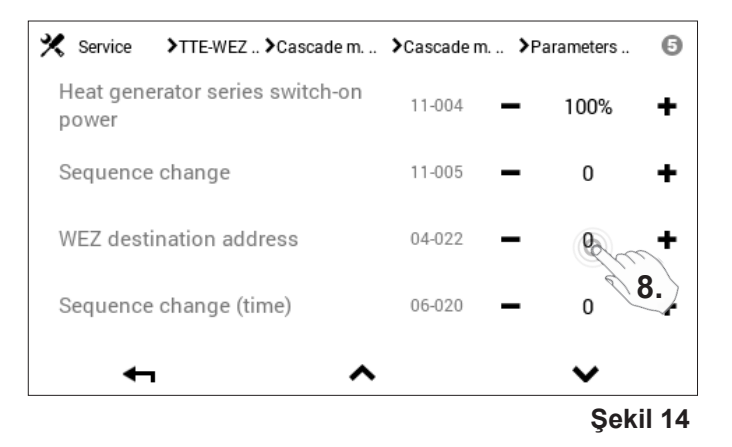

#### **4.1 0-10V çıkışı ısıtma gerekliliği**

1. Ana menüden "Service" (Servis) bölümünü seçin

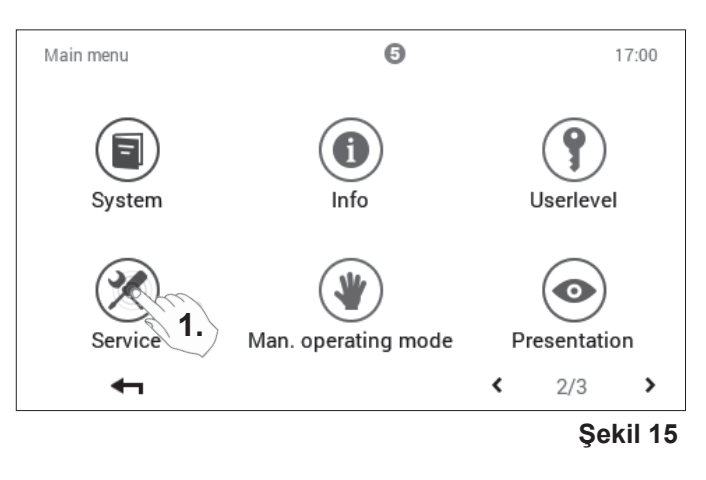

# **ÇIKIŞ GEREKLILIĞI**

- 2. "TTE-GLT" seçin
- 3. "General" (Genel) fonksiyonlar grubunu seçin

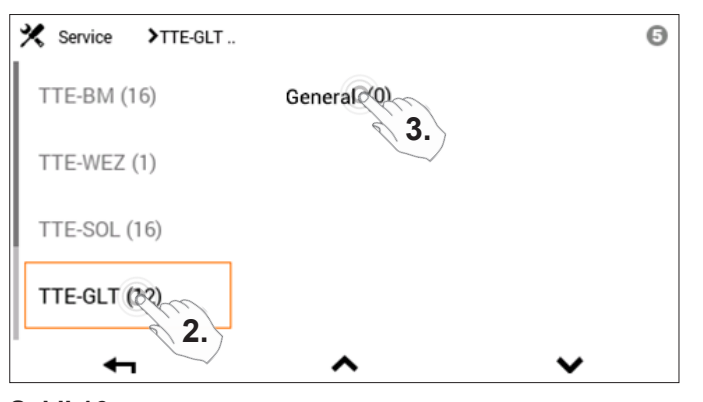

#### **Şekil 16**

- 4. "General" öğesi altında, yeniden "General" seçimini yapın
- 5. "0-10V Outp.HZ" seçimini yapın
- 6. Bir parametre seçin (örn. Tahsis edilen ısı üreteci ısıtması)

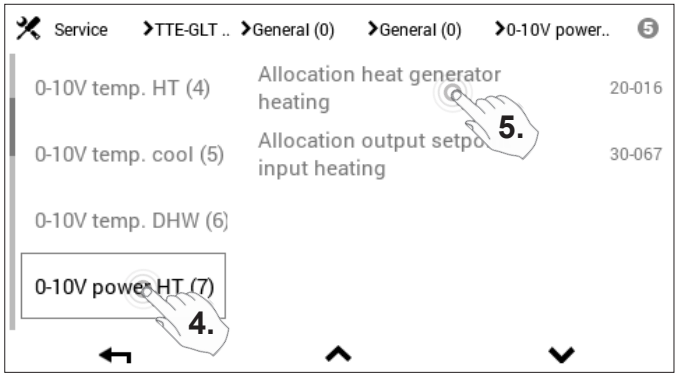

#### **Şekil 17**

7. Parametreyi "0-10V Outp.HZ" olarak ayarlayın.

"0-10V Outp.HZ" çıkış gerekliliği için aşağıdaki parametreler ayarlanabilir: Örnek:

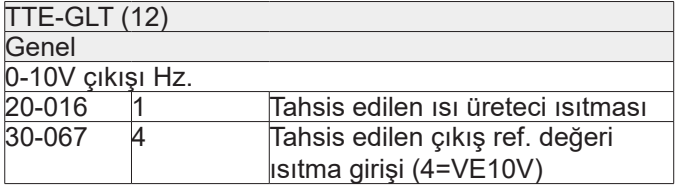

### **4.2 0-10V çıkış gerekliliği sıcak kullanım suyu**

- 1. 4.1 bölümündeki 1 ile 4. maddeleri takip edin
- 2. "0-10V Outp.WW" seçimini yapın
- 3. Bir parametre seçin (örn. Tahsis edilen ısı üreteci sıcak suyu)

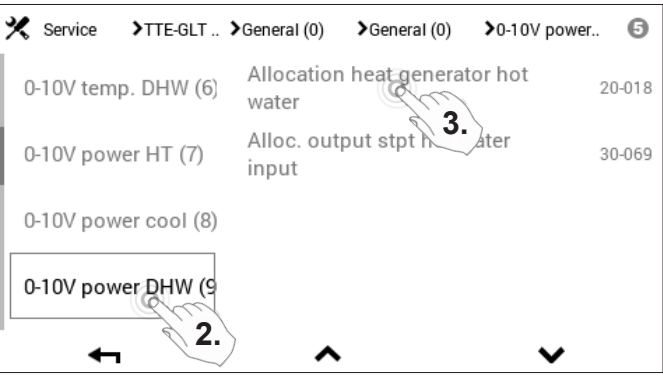

#### **Şekil 18**

4. Parametreyi ""0-10V Outp.WW" olarak ayarlayın.

"0-10V Outp.WW" çıkış gerekliliği için aşağıdaki parametreler ayarlanabilir: Örnek:

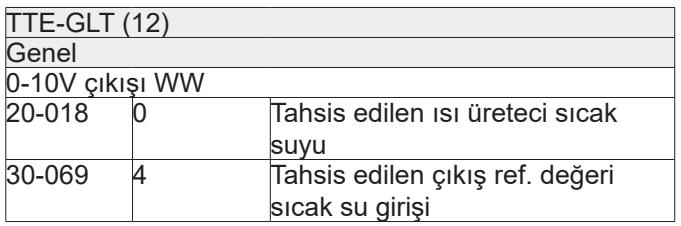

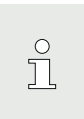

Her bir çıkış gerekliliği için ayrı bir VE 10V girişi gereklidir. Birden fazla çıkış gerekliliği bulunuyorsa modül genişletmesi kullanılmalıdır!

#### **%0 - %100 arası çıkış gerekliliği örneği:**

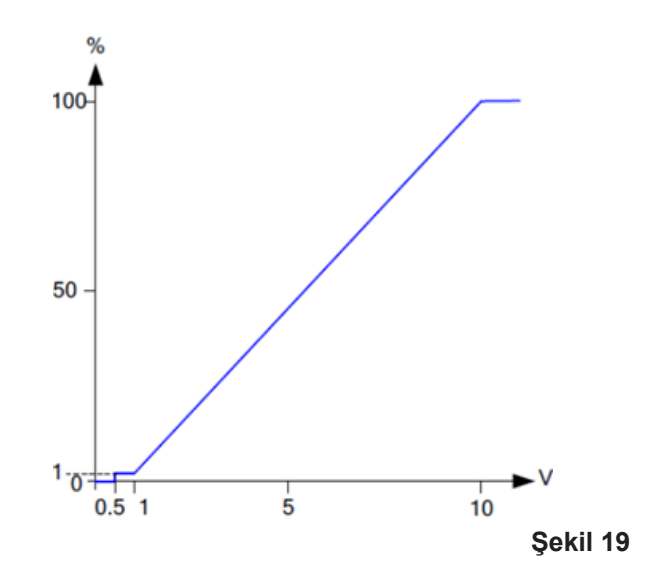

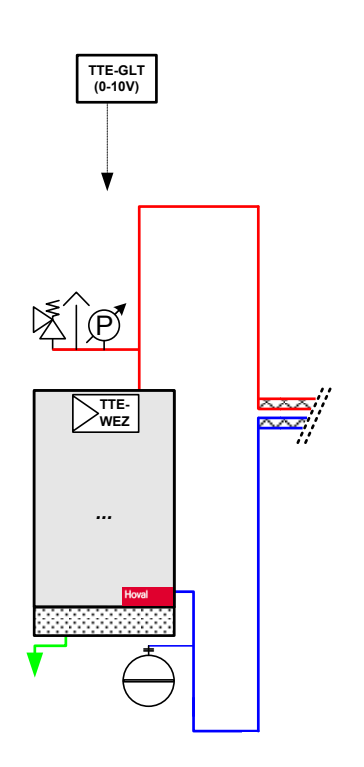

#### **Şekil 20**

#### **Notlar:**

Kaskad yöneticisi çıkış kontrolüyle birlikte devre dışı bırakılmalıdır.

Aşağıdaki durum bilgileri 0-10V üzerinden yapılan kontrol için geçerlidir:

- 0-1V aralığında ısı üreteci kapalı
- 1-10V aralığında ısı üreteci açık; voltaj, referans çıkışı üretiyor.

### **5. Bilgi**

(1, Fig. 21) bilgi ekranı tesis genelini hızlıca gözden geçirmek için kullanılır.

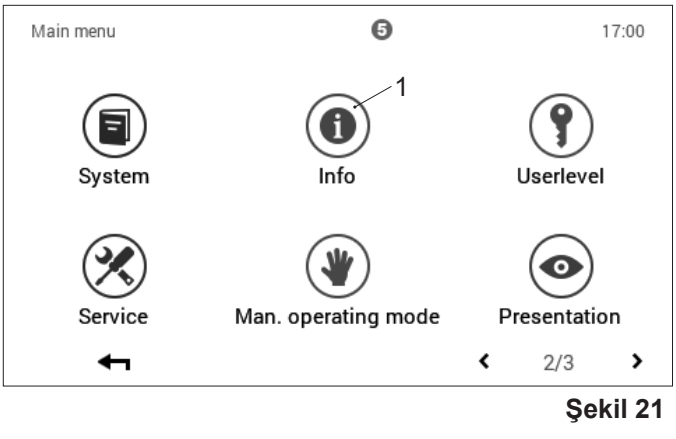

Kullanıcı seviyesine bağlı olarak burada farklı sayıda bilgi değerleri görüntülenir. Fonksiyonların çoğunda durum görüntülenir.

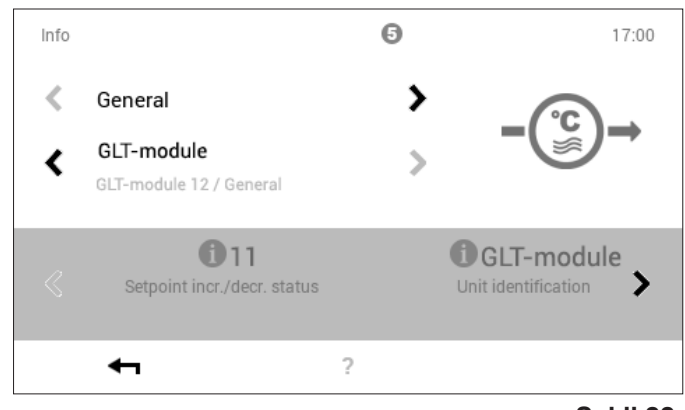

**Şekil 22**

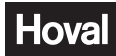